#### **IN DIESEM KAPITEL**

Unterschiede zwischen Android-Kameras mit einem oder mehreren Objektiven erkennen

Unterschiede zwischen den vielen Android-OS-Herstellern entdecken

Fotos mit der integrierten Kamera des Telefons aufnehmen

Fotos ansehen, bearbeiten und weitergeben

# **Kapitel 1 Mit Android-Smartphones fotografieren – eine Einführung**

**EREN EDE STARBA EREN SIGNAL STARBA EREN SIGNAL STARBA EREN SIGNAL SIGNAL SIGNAL SIGNAL SIGNAL SIGNAL SIGNAL SIGNAL SIGNAL SIGNAL SIGNAL SIGNAL SIGNAL SIGNAL SIGNAL SIGNAL SIGNAL SIGNAL SIGNAL SIGNAL SIGNAL SIGNAL SIGNAL S** gal, ob Sie gerade erst anfangen, mit einem Smartphone zu fotografieren oder ob Sie das Betriebssystem Android neu kennenlernen – Ziel dieses Kapitels ist es, Sie mit den beginnen können. Es ist ein unglaubliches Gefühl, einfach in der Hosentasche oder in der Handtasche jederzeit eine wirklich leistungsstarke Kamera bei sich zu haben und jederzeit interessante Aufnahmen machen zu können! Nachdem Sie diese Einführung zum Thema Android-Kameras gelesen haben, sollten Sie sich sicher fühlen, Bilder mit einem Smartphone zu machen. Die Motive warten schon auf Sie, also freuen Sie sich über Ihr Android-Smartphone und seine erstaunlich hochwertigen Kameras!

### **Machen Sie sich mit Ihrer Android-Kamera vertraut**

In der fantastischen Welt der Android-basierten Mobilgeräte gibt es eine große Auswahl an Objektivkombinationen. Alle auf Android basierenden Smartphones besitzen eine Kamera mit einem Objektiv (oft mit einem leichten Weitwinkel), egal von welchem Hersteller. Die meisten Geräte weisen jedoch heute bereits eine sogenannte Mehrfachobjektiv-Kombination auf. Android-Smartphones mit drei Kameras plus einer Selfie-Kamera an der Vorderseite sind keine Seltenheit mehr.

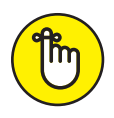

Auch wenn Sie ein Android-Smartphone mit nur einem Objektiv besitzen, müssen Sie sich nicht mit mittelmäßigen Fotos begnügen. Das Google Pixel 4a zum Beispiel hat nur ein Objektiv für die Frontkamera, ist aber besser als viele Geräte von Wettbewerbern, die mehrere Objektive aufweisen! Wichtiger als die Anzahl der Objektive Ihres Smartphones ist Ihre Fähigkeit, ein Bild zu gestalten. Das bedeutet, die Art und Weise, wie Sie Ihr Foto komponieren, wie Sie das Licht nutzen und wie Sie Ihren Bildern Emotionen oder Erzählungen hinzufügen, ist häufig wichtiger als reines technisches Wissen. Dieses Buch hilft Ihnen, diese Fähigkeiten zu entwickeln, unabhängig davon, wie viele Objektive Ihr Smartphone hat.

Die folgende Liste enthält eine allgemeine Beschreibung der gängigsten Objektivkombinationen für Android-Smartphones. Einige Smartphones haben ein Objektiv, einige zwei, einige drei und einige wenige haben vier oder mehr Objektive. Smartphone-Kameraobjektive mit mehreren Objektiven werden normalerweise wie folgt beschrieben.

- ✔ **Ultraweitwinkel:** Wie geschaffen für weitläufige Landschaften oder Innenarchitektur.
- ✔ **Weitwinkel:** Dies ist normalerweise das Standardobjektiv für alle Smartphones.
- ✔ **Tele:** Ein eher vergrößerter Blick, ideal für Porträts und Naturaufnahmen.
- ✔ **Supertele:** Starke Vergrößerung, perfekt für weit entfernt befindliche Wildtiere und sogar für die Aufnahme des Vollmonds!

#### **Modelle mit einem Objektiv**

Wenn jemand sagt, sein Smartphone hat nur ein einziges Objektiv, meint er in der Regel das Objektiv auf der Rückseite, nicht das Selfie-Objektiv, das Ihnen zugewandt ist und mit dem Sie ein Foto von sich selbst aufnehmen (mehr zu Selfies in Kapitel 2). Wenn Ihr Smartphone nur ein einziges Objektiv besitzt, das normalerweise als Weitwinkelobjektiv bezeichnet wird, müssen Sie sich nicht ausgeschlossen fühlen! Die meisten der großen Dokumentar-, Fotojournalisten und Straßenfotografen der Vergangenheit und Gegenwart haben ihre besten Arbeiten mit einem einzigen Weitwinkelobjektiv gemacht. Und Sie können das Gleiche tun.

Abbildung 1.1 zeigt das kleine, aber leistungsstarke Weitwinkelobjektiv des Google Pixel 4a. Denken Sie daran, dass das Objektiv der dunklere Kreis ist, und der weiße Kreis der Blitz.

#### **Modelle mit zwei Objektiven**

Android-Geräte mit zwei Objektiven sind heutzutage immer seltener zu finden. Die beliebtesten Optionen sind Kombinationen mit einem oder drei Objektiven. Abbildung 1.2 zeigt das Xiaomi Mi Mix 2S mit seinen zwei Objektiven. Dieses Gerät unterstützt wie viele andere Geräte mit zwei Objektiven eine Weitwinkelperspektive aus einem Objektiv und eine *Teleobjektivansicht* (wie sie von den Herstellern oft bezeichnet wird) aus dem zweiten Objektiv. Der Begriff *Teleobjektiv* bezieht sich in der Regel auf eine Ansicht, die stärker herangezoomt erscheint als das, was das menschliche Auge sieht.

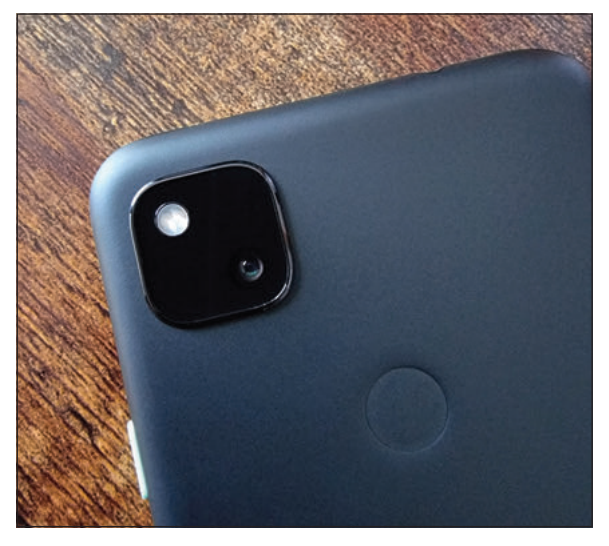

**Abbildung 1.1:** Das Google Pixel 4a mit einem Objektiv

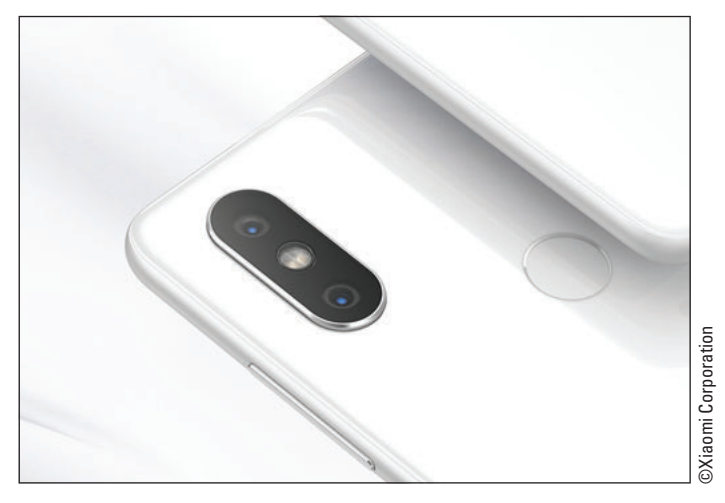

**Abbildung 1.2:** Das Weitwinkel- und das Teleobjektiv des Xiaomi mit zwei Objektiven

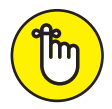

Wenn Sie eine DSLR-Kamera besitzen oder mit der traditionellen Filmfotografie vertraut sind, ist die Verwendung des Begriffs *Teleobjektiv*, wie die Hersteller von Smartphones mit zwei Objektiven ihn benutzen, manchmal leicht übertrieben. Oft ist das, was hier als Teleobjektiv bezeichnet wird, eigentlich das, was Fotografen als *normales Sichtfeld* bezeichnen und was in der traditionellen Fotografie einem 50-mm-Objektiv (ohne Zoom) entsprechen würde. Wenn Sie nicht wissen, was das bedeutet, kein Problem! Alles, was Sie wissen müssen, ist, dass sich das Weitwinkelobjektiv hervorragend für Architektur- und Landschaftsaufnahmen eignet, während das zweite Teleobjektiv besser für Porträts und allgemeine Smartphone-Fotografie geeignet ist.

#### **Modelle mit drei Objektiven**

Ein Android-Smartphone mit drei Objektiven verfügt in der Regel über eine Kombination aus einem Ultraweitwinkel-, einem Weitwinkel- und einem Teleobjektiv – dies muss jedoch nicht immer der Fall sein. Ein Ultraweitwinkelobjektiv erfasst einen Großteil der Szene vor Ihnen, zum Beispiel alles, was sich vor Ihren Füßen befindet, die Landschaft und einen großen Teil des Himmels. Dieser Kameratyp eignet sich hervorragend für große, weitläufige Landschaftsfotos. Das normale Weitwinkelobjektiv eignet sich besser für die traditionelle Straßenfotografie, den Fotojournalismus und Dokumentarfilme. Das Teleobjektiv ist perfekt für Porträts und bis zu einem gewissen Grad auch für die Tierwelt.

Abbildung 1.3 zeigt die Auslegung des Dreifach-Objektivs des Sony Experia 5 II. Falls Sie mit Vollformat-DSLR- oder Spiegelreflexkameras vertraut sind: Die drei Objektive des Experia haben eine Brennweite von 16 mm, 24 mm und 70 mm.

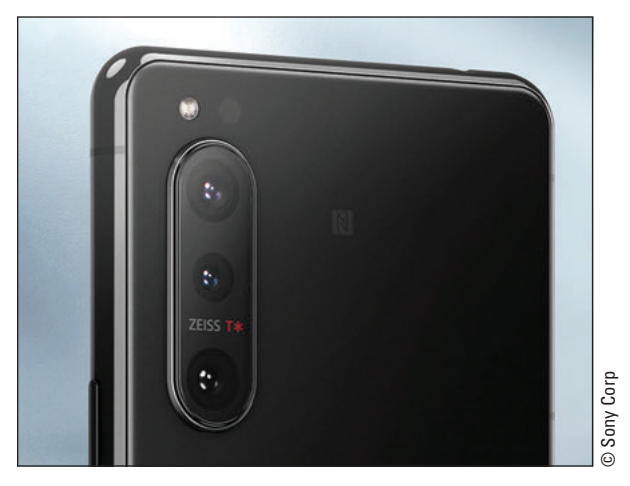

**Abbildung 1.3:** Das Sony Experia 5 II mit seiner Kamerakombination mit drei Objektiven

#### **Modelle mit mehr als drei Objektiven**

Android-Smartphones mit vier Objektiven sind sehr beliebt, und es gibt zahlreiche großartige Optionen, aus denen Sie wählen können. Zum Zeitpunkt der Drucklegung dieses Buches ist das Samsung S21 Ultra 5G wahrscheinlich das beliebteste Android-Gerät für Fotografen, aber das kann sich schnell ändern, wenn neue Geräte auf den Markt kommen. Abbildung 1.4 zeigt die vier Objektive des S21 Ultra, die von Ultraweitwinkel über Weitwinkel bis hin zu Tele und Supertele reichen. Lassen Sie sich nicht von dem scheinbar fünften Objektiv an diesem Samsung-Gerät täuschen, das in Wirklichkeit ein Laser-Autofokus-Sensor ist. Viele Wettbewerber von Samsung bieten ähnliche Objektivkombinationen und Brennweiten an. Es gibt auch Android-Smartphones mit fünf Objektiven, wie beispielsweise **Example 13:** Das Sony Experia 5 II mit seiner<br> **Modelle mit mehr als drei Objektiven**<br> **Modelle mit mehr als drei Objektiven**<br>
Android-Smartphones mit vier Objektiven sind sehr beliebt, und es gibt zahlre<br>
artige Optionen

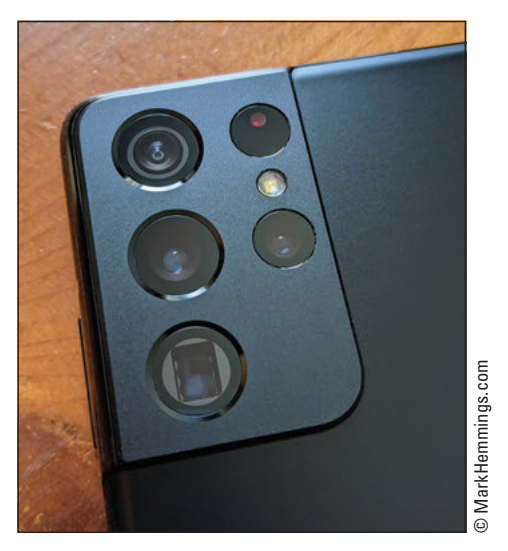

**Abbildung 1.4:** Das beeindruckende Samsung S21 Ultra 5G mit vier Objektiven

Vielleicht ist nicht ganz einfach zu verstehen, was all die Objektivbeschreibungen bedeuten, wenn man kein Beispiel vor Augen hat. Abbildung 1.5 zeigt die Ansicht aus jedem der vier Objektive des Samsung S21 Ultra 5G.

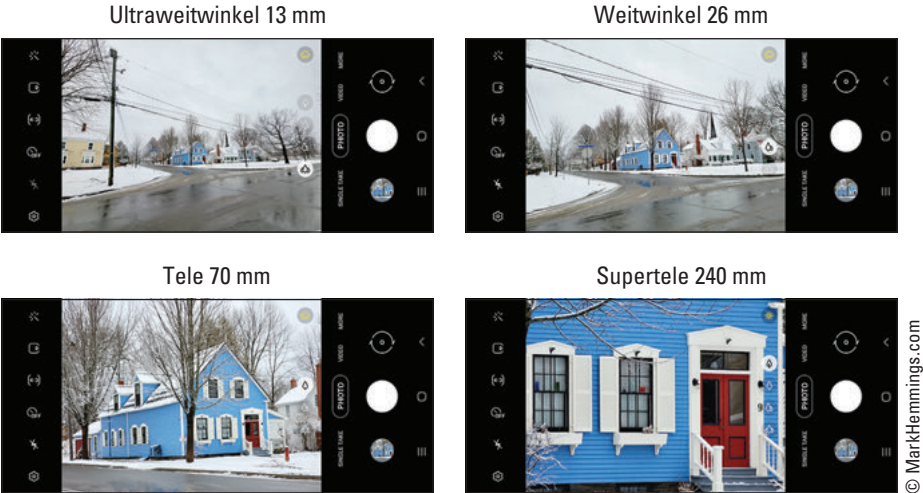

**Abbildung 1.5:** Der Blick aus den vier verschiedenen Objektiven des Samsung S21 Ultra 5G

## **Ein Blick auf die Kamera-App**

Als Autor dieses Buches bin ich fast täglich mit dem Problem konfrontiert, dass jeder Hersteller seine eigene *Interpretation* des Android-Betriebssystems verwendet. Das bedeutet, dass Ihre Kamera-App möglicherweise anders aussieht als die drei Beispiele in diesem

Abschnitt. Während sich die Formen und das Aussehen der Symbole von Hersteller zu Hersteller unterscheiden, ist ihre Bedeutung meist universell und leicht zu verstehen. Abbildung 1.6 zeigt die Kamera-App eines preisgünstigen Motorola-Smartphones.

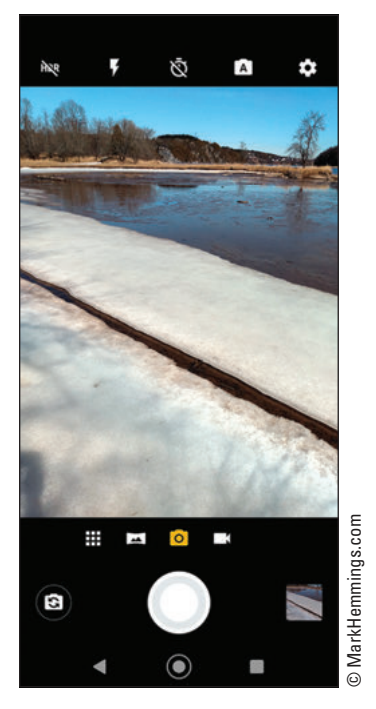

**Abbildung 1.6:** Die Kamera-App des Motorola Moto G7 Play Smartphones

- Abbildung 1.7 zeigt die Kamera-App des Google Pixel 4a. Die Symbole sehen anders aus als bei der zuvor erwähnten Motorola-Kamera-App in Abbildung 1.6. Sie erkennen, dass auf dem Motorola-Bildschirm am oberen Rand zusätzliche Kameraoptionen angezeigt werden. Sie finden dieselben Symbole hinter einem nach unten zeigenden Pfeil am oberen Rand des Bildschirms auf dem Google Pixel 4a.
- **Example 18 Constrained**<br> **Example 18.** Die Kamera-App des Google Pixel 4a. Die Symbole sehen ander<br>
Abbildung 1.7 zeigt die Kamera-App des Google Pixel 4a. Die Symbole sehen ander<br>
bei der zuvor erwähnten Motorola-Kamera-Abbildung 1.8 zeigt die Kamera-App des Samsung S21 Ultra 5G. Auch hier sehen die Symbo-**MEHR** le anders aus als bei den beiden zuvor erwähnten Android-Smartphones. Dieses Samsung-Smartphone gilt als Flaggschiff-Modell, d. h., es ist auf Power-User und Profis ausgerichtet. Es sind sogar noch mehr Symbole für Kameraoptionen vorhanden, und viele weitere sind in der Fotovorschau durch Antippen des Symbols Mehr zugänglich. Flaggschiff-Modelle aller Hersteller verfügen über eine Vielzahl von Kameraoptionen, um dem Fotografen so viel manuelle Kontrolle wie möglich zu bieten.

Die Android-Hersteller unterstützen unterschiedliche Vorgehensweisen, um die Kamera-App zu schließen. Wenn Sie ein Google Pixel haben, legen Sie Ihren Finger oder Daumen unten auf den Bildschirm Ihres Smartphones und wischen mit einer Bewegung nach oben. Andere Smartphones haben drei Symbole am unteren Rand des Bildschirms, die Funktionen

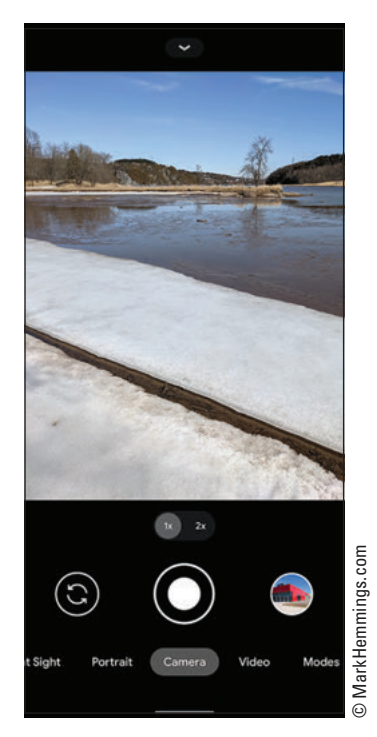

**Abbildung 1.7:** Die Kamera-App des Google Pixel 4a

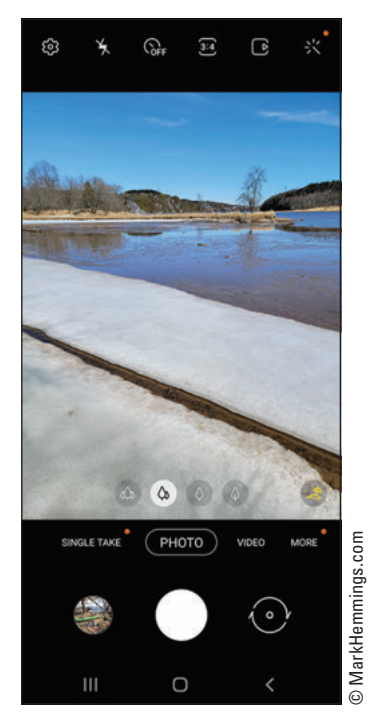

**Abbildung 1.8:** Die Kamera-App des Samsung S21 Ultra 5G

## **Ein Bild aufnehmen**

Die Kamera-App wird auf jedem Android-Smartphone als Kamerasymbol dargestellt. Dieses Kamerasymbol wird meist auf dem Startbildschirm angezeigt. Bei einigen Android-Smartphone-Herstellern müssen Sie das Kamerasymbol etwa eine Sekunde lang drücken, bei anderen können Sie das Kamerasymbol kurz antippen und bei wieder anderen müssen Sie das Kamerasymbol gedrückt halten und dann mit dem Finger eine leichte Bewegung nach oben ausführen, um die App aufzurufen. Abbildung 1.9 zeigt einen typischen Startbildschirm eines Android-Smartphones mit der Kamera-App unten rechts.

Wenn Sie Ihr Android-Gerät bereits zur Hand haben und alle Ihre Apps sehen, tippen Sie einfach auf das Kamerasymbol. Abbildung 1.10 zeigt ein Beispiel für das Symbol der Kamera-App auf der App-Seite.

Suchen Sie bei geöffneter Kamera-App ein Motiv, das Sie fotografieren möchten, und tippen Sie auf den großen weißen Kreis, den Auslöser, wie in Abbildung 1.11 dargestellt. Der Begriff *Auslöser* ist eine Reminiszenz an traditionelle Spiegelreflex- und DSLR-Kameras, bei denen sich der Verschluss der Kamera physisch öffnet und schließt, wenn der Knopf gedrückt wird. Smartphones haben keine physischen Auslöser wie größere Kameras, dennoch hat sich der Begriff *Auslöser* weiterhin durchgesetzt.

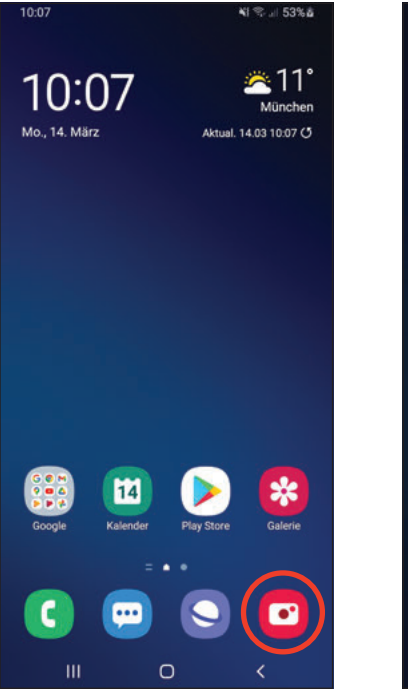

**Abbildung 1.9:** Ein typischer Startbildschirm eines Android-Smartphones mit dem Symbol der Kamera-App

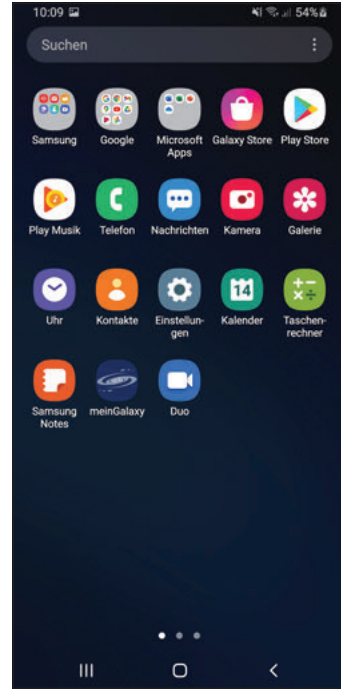

**Abbildung 1.10:** Das Symbol der Kamera-App auf der Seite »Apps«

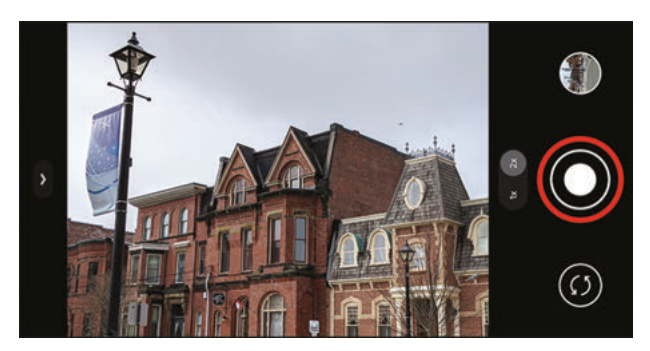

**Abbildung 1.11:** Tippen Sie auf die Auslösetaste, um ein Foto aufzunehmen.

### **Fotos ansehen**

Um Ihre Fotos anzusehen, gehen Sie einfach auf Ihre Android-Apps-Seite. Abbildung 1.12 zeigt mehrere Apps. Tippen Sie auf das Symbol für die Google-Fotos-App, um Ihre Fotosammlung zu öffnen.

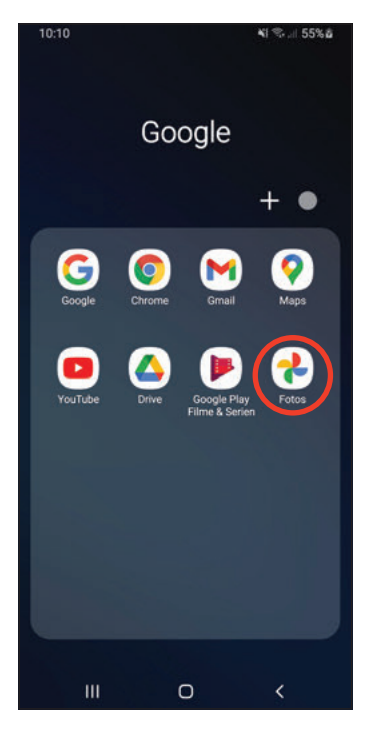

**Abbildung 1.12:** Alle Ihre Fotos werden in der Google-Fotos-App gespeichert.

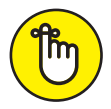

Auch wenn Sie in der eigentlichen Kamera-App auf ein neu aufgenommenes Foto zugreifen können, sollten Sie die Kamera-App immer schließen und die Google-Fotos-App öffnen, um auf Ihre Fotos zuzugreifen. Wenn Sie Ihr neu erstelltes Foto in der Kamera-App öffnen, wird möglicherweise ein Fotoeditor geöffnet, der nicht von Google stammt. Einige Unternehmen, wie zum Beispiel Samsung, haben ihre eigene Bilder-App und ihr eigenes Bildbearbeitungsprogramm. Für dieses Buch verwende ich die Fotos-App von Google für die Anzeige und Bearbeitung von Bildern.

Wenn Sie die Google-Fotos-App öffnen, sehen Sie Ihre neuesten Fotos im Abschnitt Heute oder in einem Abschnitt mit dem Datum der letzten Aufnahmen, wie in Abbildung 1.13 dargestellt. Am unteren Rand der Fotos-App befinden sich drei Symbole: Fotos, Suchen, Teilen und Galerie. Ich werde alle Funktionen von Suche und Galerie in späteren Kapiteln behandeln.

Tippen Sie auf ein Foto. Es wird im Fotobereich der App angezeigt, wie in Abbildung 1.14 dargestellt. Sie können auch durch Ihre neuesten Fotos blättern, indem Sie einfach mit dem Finger horizontal über den Bildschirm wischen.

Durch Anwendung der Zwei-Finger-Zoomfunktion (»Pinch-to-Zoom«) vergrößern Sie Ihr Foto, um mehr Details zu sehen. Legen Sie Zeigefinger und Daumen auf das Foto und vergrößern Sie den Abstand zwischen den beiden Fingern, um das Bild zu vergrößern (siehe Abbildung 1.15). Sie spannen es damit gewissermaßen auf. Zum Verkleinern gehen Sie umgekehrt vor.

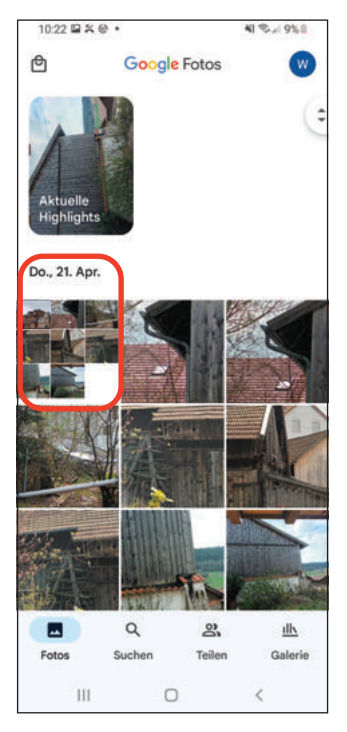

**Abbildung 1.13:** Ihre neuesten Fotos befinden sich in der Heute-Sammlung der Fotos-App.

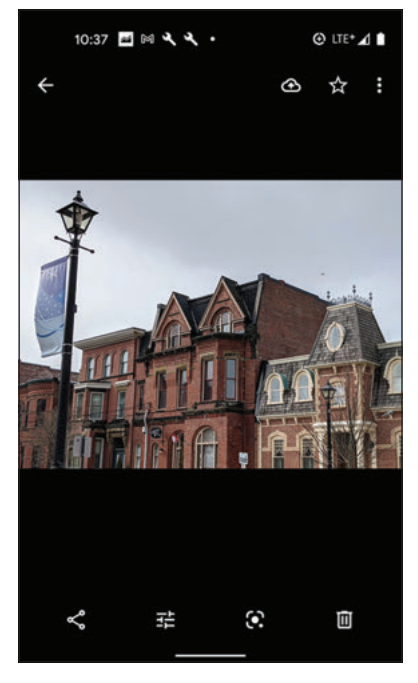

**Abbildung 1.14:** Ihr Bildschirm für die Anzeige der Fotos

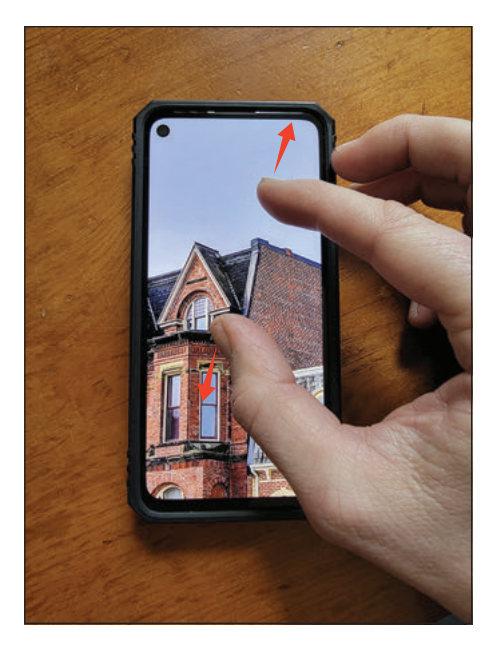

**Abbildung 1.15:** Mit der »Pinch-to-Zoom«-Technik können Sie die Details eines Fotos vergrößern.

## **Fotos bearbeiten**

Tippen Sie bei einem geöffneten Foto auf dem Anzeigebildschirm auf das Bearbeitungssymbol (siehe Abbildung 1.16), um die Tools für die Fotobearbeitung aufzurufen.

Eine Optimierung ist immer ein guter Ausgangspunkt für die Bearbeitung Ihrer Fotos. Tippen Sie im Anzeigebildschirm auf Optimieren. Die Google-Fotos-App passt Ihr Foto so an, dass es optimal aussieht, wie in Abbildung 1.17 gezeigt.

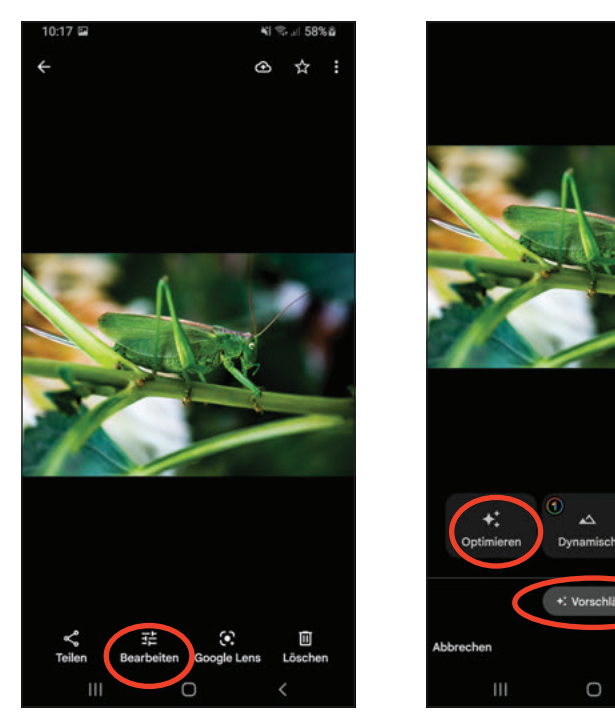

**Abbildung 1.16:** Tippen Sie auf das Bearbeitungssymbol, um Ihr Foto zu bearbeiten.

**Abbildung 1.17:** Tippen Sie auf Optimieren, um eine automatische Anpassung Ihres Fotos vorzunehmen.

ò

Nach dem Optimieren werden Sie möglicherweise aufgefordert, Ihr bearbeitetes Foto entweder zu speichern oder es als Kopie zu speichern, wie in Abbildung 1.18 gezeigt. Beide Optionen haben Vor- und Nachteile, die ich in einigen der nächsten Kapitel erläutern werde. Wenn Sie möchten, tippen Sie auf Speichern. Wenn Sie Ihr Original zusätzlich zu der bearbeiteten Version behalten möchten, tippen Sie auf Kopie speichern. Wenn Ihnen das Aussehen nach den Änderungen nicht gefällt, tippen Sie auf ABBRECHEN und dann auf Verwerfen. Damit kehren Sie zu Ihrem ursprünglichen, unbearbeiteten Foto zurück. (In *Kapitel 12* wird erklärt, wie Sie Ihre gespeicherten Fotos löschen.)

Wenn Sie sich mit den Feinheiten der Fotobearbeitung befassen möchten, finden Sie in *Kapitel 11* viele tolle Tipps und Techniken, mit denen Sie Ihre Fotos zum Strahlen bringen können!

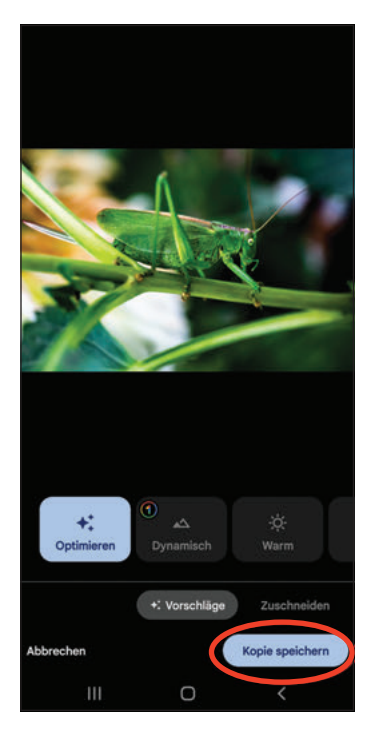

**Abbildung 1.18:** Tippen Sie auf Speichern oder Kopie speichern, wenn Sie fertig sind.

### **Fotos teilen**

Es könnte nicht einfacher sein, Fotos zu teilen! Links neben dem Symbol für die Fotobearbeitung auf dem Anzeigebildschirm befindet sich das Symbol TEILEN mit drei kleinen verbundenen Punkten, wie in Abbildung 1.19 gezeigt.

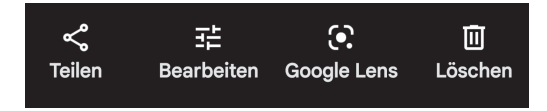

**Abbildung 1.19:** Tippen Sie auf das Symbol Teilen, um den Bildschirm Foto teilen zu öffnen.

Es gibt viele großartige Freigabeoptionen, die Sie erkunden können. Da in *Kapitel 12* ausführlicher auf die Freigabe von Fotos eingegangen wird, werfen Sie hier einfach einen Blick auf die gängigsten Freigabeoptionen: Messages und Google Mail. Wenn Sie die Google-Messages-App verwenden, können Sie Ihr Foto an jeden Ihrer Kontakte senden, nachdem Sie auf das Symbol getippt haben. Wenn Sie Ihr Foto per E-Mail an Freunde und Familie senden möchten, werden Sie durch Tippen auf das Google-Mail-Symbol automatisch zu Ihrem Google-Mail-Konto weitergeleitet.

Diese Leseprobe haben Sie beim M. edvbuchversand.de heruntergeladen. Das Buch können Sie online in unserem Shop bestellen.

**Hier zum Shop**